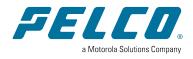

> Document number: C6747M Publication date: 02/23

# **Table of Contents**

| Calipsa Mobile App      | 3 |
|-------------------------|---|
| How to download the App | 3 |
| Overview of the App     |   |
| Alarms Page             | 4 |
| Live View               |   |
| Saved Alarms            | 7 |
| Live View               | 9 |
| Saved Alarms            | 0 |
| App Notifications1      | 2 |

# Calipsa Mobile App

This document outlines how to download the Calipsa app as well as an explanation of all the current features.

## How to download the App

On iPhone: Open the App Store and look for Calipsa or click here.

On Android: Open the Play Store and look for Calipsa or click here.

## **Overview of the App**

Top left corner: clicking here will open the sidebar. This is where you can find the different sections of the app. You can edit the notifications settings and log out of the app.

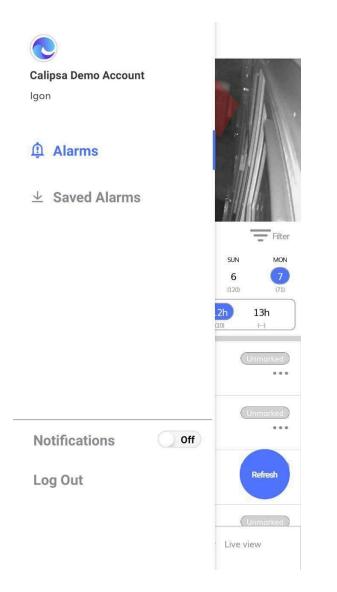

### **Alarms Page**

This page allows the user to go through every single individual alarm that has been triggered in Calipsa. In it you will find several different areas.

■ Alarms

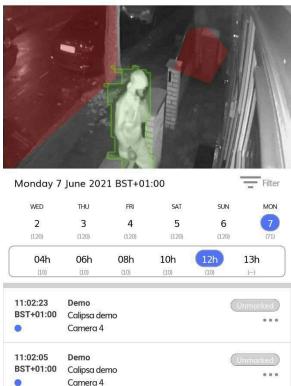

Camera 4
Camera 4
Calipsa demo
Camera 4
Camera 4
Camera 4
Camera 4
Camera 4
Camera 4
Camera 4
Camera 4
Camera 4
Camera 4
Camera 4
Camera 4
Camera 4
Camera 4
Camera 4
Camera 4
Camera 4
Camera 4
Camera 4
Camera 4
Camera 4
Camera 4
Camera 4
Camera 4
Camera 4
Camera 4
Camera 4
Camera 4
Camera 4
Camera 4
Camera 4
Camera 4
Camera 4
Camera 4
Camera 4
Camera 4
Camera 4
Camera 4
Camera 4
Camera 4
Camera 4
Camera 4
Camera 4
Camera 4
Camera 4
Camera 4
Camera 4
Camera 4
Camera 4
Camera 4
Camera 4
Camera 4
Camera 4
Camera 4
Camera 4
Camera 4
Camera 4
Camera 4
Camera 4
Camera 4
Camera 4
Camera 4
Camera 4
Camera 4
Camera 4
Camera 4
Camera 4
Camera 4
Camera 4
Camera 4
Camera 4
Camera 4
Camera 4
Camera 4
Camera 4
Camera 4
Camera 4
Camera 4
Camera 4
Camera 4
Camera 4
Camera 4
Camera 4
Camera 4
Camera 4
Camera 4
Camera 4
Camera 4
Camera 4
Camera 4
Camera 4
Camera 4
Camera 4
Camera 4
Camera 4
Camera 4
Camera 4
Camera 4
Camera 4
Camera 4
Camera 4
Camera 4
Camera 4
Camera 4
Camera 4
Camera 4
Camera 4
Camera 4
Camera 4
Camera 4
Camera 4
Camera 4
Camera 4
Camera 4
Camera 4
Camera 4
Camera 4
Camera 4
Camera 4
Camera 4
Camera 4
Camera 4
Camera 4
Camera 4
Camera 4
Camera 4
Camera 4
Camera 4
Camera 4
Camera 4
Camera 4
Camera 4
Camera 4
Camera 4
Camera 4
Camera 4
Camera 4
Camera 4
Camera 4
Camera 4
Camera 4
Camera 4
Camera 4
Camera 4
Camera 4
Camera 4
Camera 4
Camera 4
Camera 4
Camera 4
Camera 4
Camera 4
Camera 4
Camera 4
Camera 4
Camera 4
Camera 4
Camera 4
Camera 4
Camera 4
Camera 4
Camera 4
Camera 4
Camera 4
Camera 4
Camera 4
Camera 4
Camera 4
Camera 4
Camera 4
Camera 4
Camera 4
Camera 4
Camera 4
Camera 4
Camera 4
Camera 4
Camera 4
Camera 4
Camera 4
Camera 4
Camera 4
Camera 4
Camera 4
Camera 4
Camera 4
Camera 4
Camera 4
Camera 4
Camera 4
Camera 4
Camera 4
Camera 4
Camera 4
Camera 4
Camera 4
Camera 4
Camera 4
Camera 4
Camera 4
Camera 4
Camera 4
Camera 4
Camera 4
Camera 4
Camera 4
Camera 4
Camera 4
Camera 4
Camera 4
Camera 4
Camera 4
Camera 4
Camera 4
Camera 4
Camera 4
Camera 4
Camera 4
Camera 4
Camera 4
Camera 4
Camera 4
Camera 4
Camera 4

The first thing you see will be the footage of the latest alarm that has been triggered. When clicking on the footage a new page will open, where it will be possible to see the alarm details. Right below the footage three options will appear:

- Save: Allows the alarm to be kept in the "Saved Alarms" section.
- Share: Allows the user to share the alarm's footage and URL through the desired method or app.
- Full Screen: Sets the alarm footage in full screen mode.

11:01:59

11:01:48

0

BST+01:00

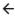

**Tue 15 Jun 2021, 13:01:59 BST+01:00** Demo / Calipsa demo / Camera 4

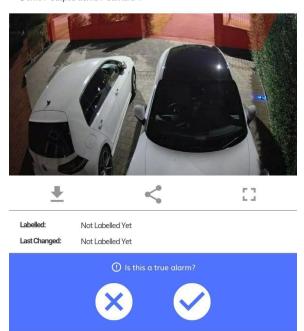

Labelling option: first indicating what the alarm has been labelled as and then giving the user the option to set them as true or false.

Right below it you will see the selected date, the option to quickly change the timeframe and the filtering option.

Filtering section: The first section is where the user is given the possibility to choose the client, site and cameras they want to look into. Below this is the area where the user can choose a more specific timeframe for their search. After the desired filters are selected, they will be applied by clicking **Submit**.

| ← Filters                                                |                               |
|----------------------------------------------------------|-------------------------------|
| Select Cameras                                           |                               |
| Select All Cameras                                       |                               |
| Clients                                                  | Sites                         |
| Q Search<br>110010<br>Demo<br>Development<br>Gary<br>YEM | Q Search<br>Milestone testing |
| Cam 1                                                    | ieras                         |

Alarms queue: the user has the option to see each alarm individually by clicking on them, with information on date, site and camera. It will also inform you if the alarm has been labelled as true, false or is yet unmarked.

Notifications: if the notifications are turned on, you will receive a notification when an alarm is triggered. If you click on it you will be taken to the alarm page. This is what the notifications will look like on your phone.

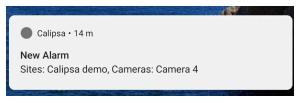

#### **Live View**

Through the app the user also has the possibility of monitoring the cameras in real time by going to the live view section. Here you will find all of the cameras available and a search bar to find them more easily.

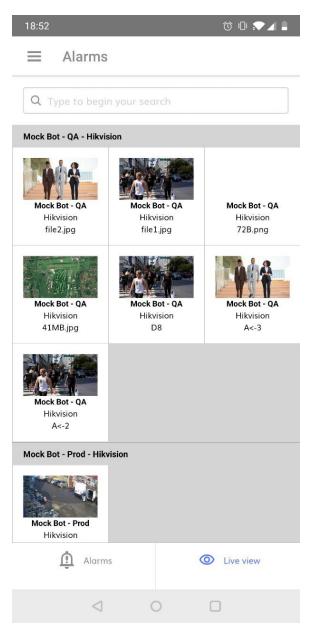

Once a camera is clicked you will be taken to a full screen view of its footage in real time.

### **Saved Alarms**

In this section the user can find a list with all the alarms they have decided to save.

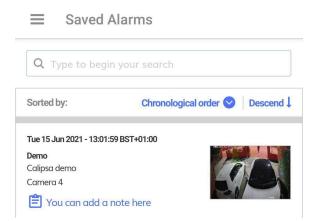

The search box helps search through the alarms by looking for matches with the sites or camera. The list can be sorted by camera names, chronologically or by saved dates, both ascending and descending

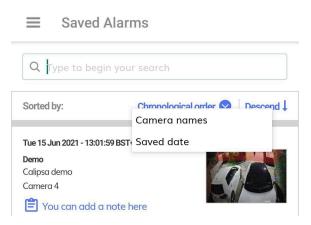

Notes: a note can be added to give more information about the issue.

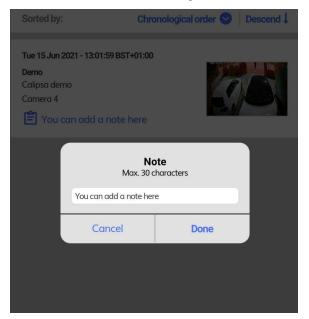

# **Live View**

Through the app the user can monitor the cameras in real time by going to the live view section. Click on the lower right-hand side of the app where it says Live View. Here you will find all of the cameras available and a search bar to find them more easily.

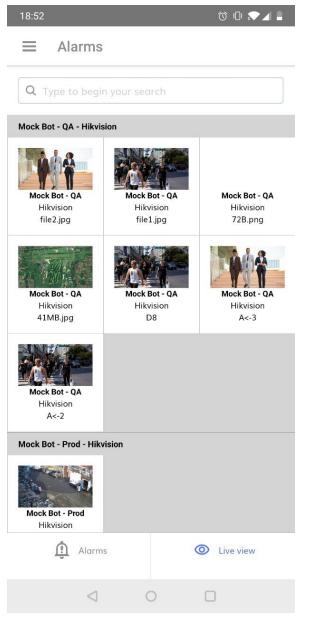

Click on a camera for a full screen view of its footage in real time.

# **Saved Alarms**

The Saved Alarms section allows you to view and manage saved alarms. To find this section, one must first click on the top left corner, which will open the sidebar, and then click Saved Alarms.

| Calipsa Demo Account | · m               |
|----------------------|-------------------|
| lgon                 |                   |
| Alarms               |                   |
| eq Saved Alarms      | Filter            |
|                      |                   |
|                      | SUN MON           |
|                      | 6 7<br>(120) (71) |
|                      | .2h 13h<br>(10) ↔ |
|                      | (Unmarked)        |
| Notifications        | Unmarked<br>••••  |
|                      |                   |
| Log Out              | Refresh           |
|                      | (Unmarked)        |
|                      | Live view         |

You will see a list with the saved alarms.

| ■ Saved Ala                                                      | irms                              |  |
|------------------------------------------------------------------|-----------------------------------|--|
| Q Type to begin your search                                      |                                   |  |
| Sorted by:                                                       | Chronological order 🛇   Descend 🕽 |  |
| Tue 15 Jun 2021 - 13:01:59 B<br>Demo<br>Calipsa demo<br>Camera 4 |                                   |  |

By typing into the search box you can search through the alarms and look for matches in the sites or cameras.

The list can be sorted by camera names, chronologically, or by saved dates. Results can be presented as both ascending and descending lists.

 $\equiv$ 

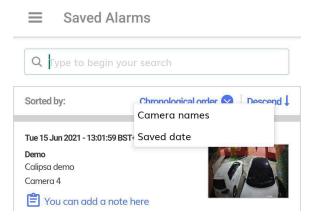

For each of the alerts a note can be added to give a bit more information or context about the issue.

| Sorted by:                                                                                                    | Chronological order 📀   Descend 🖡 |  |
|----------------------------------------------------------------------------------------------------|-----------------------------------|--|
| Tue 15 Jun 2021 - 13:01:59 BST+01:00         Demo         Calipsa demo         Camera 4         E You can add a note here |                                   |  |
| <b>Note</b><br>Max. 30 characters<br>You can add a note here                                                              |                                   |  |
| Cancel                                                                                                    | Done                              |  |
|                                                                                                    |                                   |  |

# **App Notifications**

To receive notifications about incoming alarms, you will need to activate the notifications toggle.

Click on the top left corner will open the sidebar, where you can find the different sections of the app, edit the notification settings, and log out of the app.

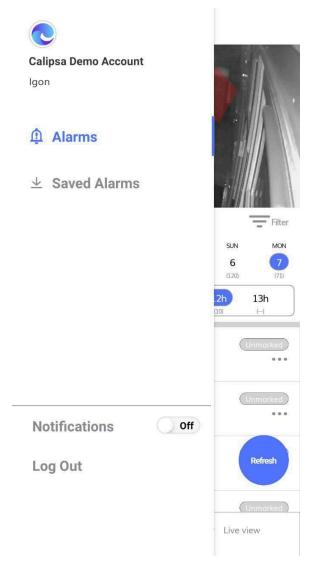

When Notifications are turned on, once a new alarm comes in and you get the notification on your screen, if you click on it you will be taken to the alarm page.

This is what the notifications will look like on your phone:

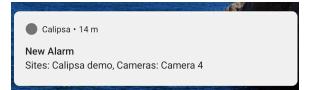

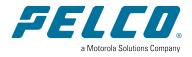

Pelco, Inc. 625 W. Alluvial Ave., Fresno, California 93711 United States (800) 289-9100 Tel (800) 289-9150 Fax +1 (559) 292-1981 International Tel +1 (559) 348-1120 International Fax www.pelco.com

Pelco, the Pelco logo, and other trademarks associated with Pelco products referred to in this publication are trademarks of Pelco, Inc. or its affiliates. ONVIF and the ONVIF logo are trademarks of ONVIF Inc. All other product names and services are the property of their respective companies. Product specifications and availability are subject to change without notice.

© Copyright 2023, Pelco, Inc. All rights reserved.